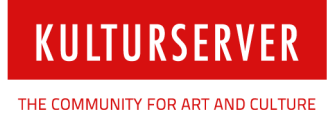

## **Anleitung "AGMB-Account aktivieren"**

Berlin, 20. Juni 2016

Stiftung kulturserver.de gGmbH

Geschäftsfuhrung: Wolfgang Knauff Amtsgericht Aachen HRB 10515

USt.-IdNr.: DE 230868040 Steuernr.: 127/602/52603 Mail: redaktion@kulturserver.de

**Geschäftsstelle Berlin** Almstadtstraße 4 10119 Berlin Tel.: +49 30 22667748 Fax: +49 241 33636

www.kulturserver.de

**Geschäftsstelle Aachen**  Lothringerstraße 23 52062 Aachen Tel.: +49 241 33686 Fax: +49 241 33636

Anleitung Aktivierung AGMB-Account

## **KULTURSERVER** THE COMMUNITY FOR ART AND CULTURE

## **Account aktivieren**

1. Um Ihren bestehenden Account für die neue Webseite der AGMB zu aktivieren, klicken Sie zunächst auf "Login'.

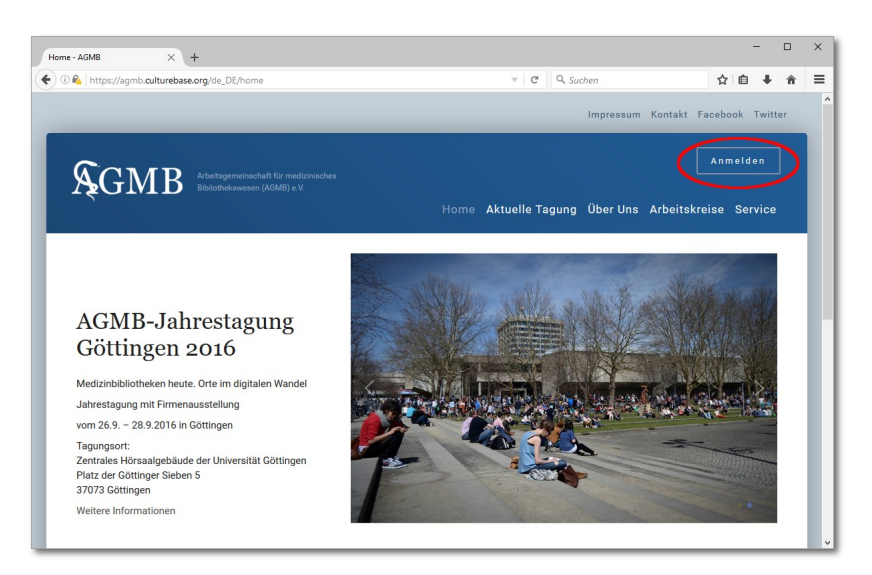

2. In der sich öffnenden Eingabemaske geben Sie Ihren bestehenden AGMB-Account (Mailadresse) ein und klicken anschließend auf "Passwort vergessen':

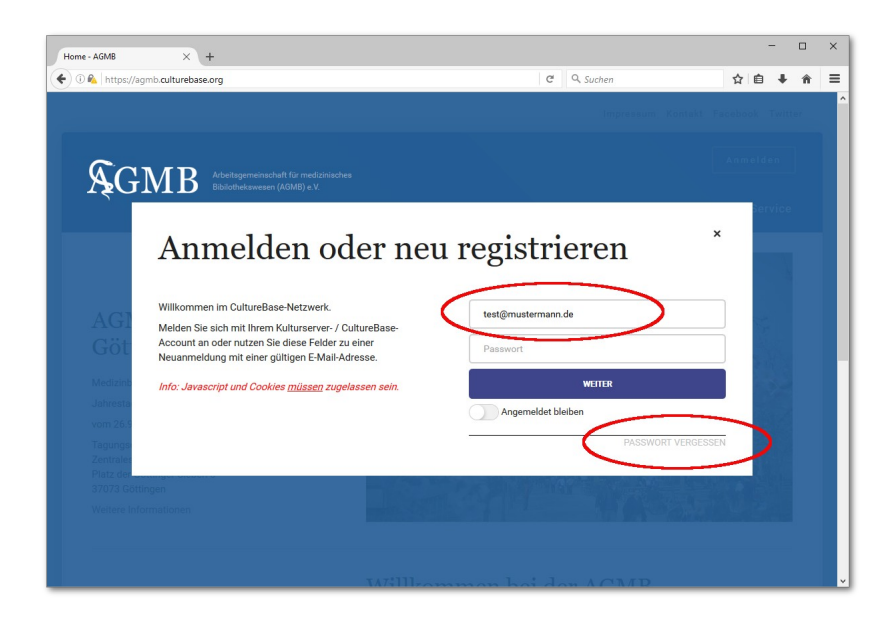

Anleitung Aktivierung AGMB-Account

3. Im nächsten Dialog-Fenster klicken Sie auf den Button Button "Neues Passwort per E-Mail erstellen', um sich einen Link zur Wahl eines neuen Passworts zusenden zu lassen:

**KULTURSERVER** 

THE COMMUNITY FOR ART AND CULTURE

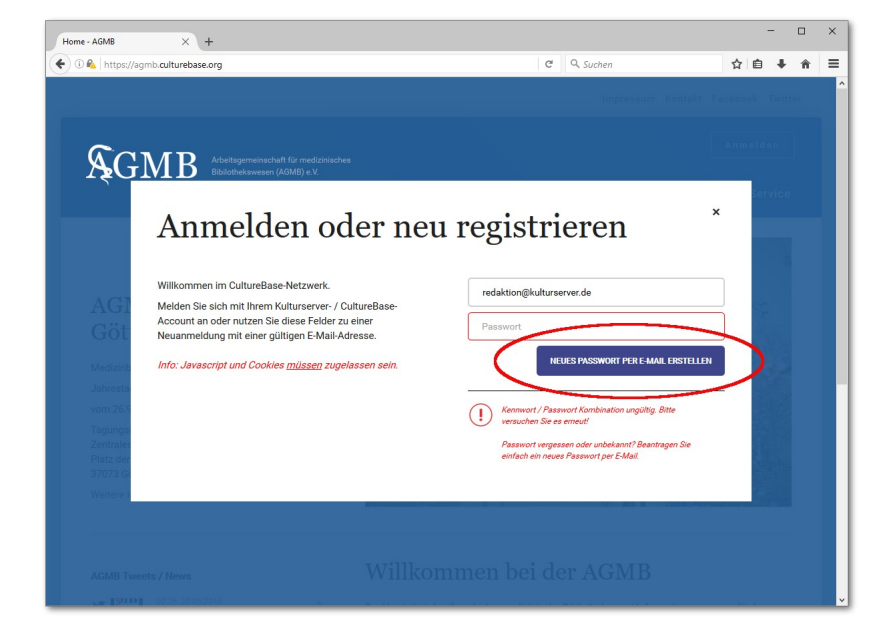

4. Die Versendung erfolgt automatisch an Ihre hinterlegte Mailadresse (Account).

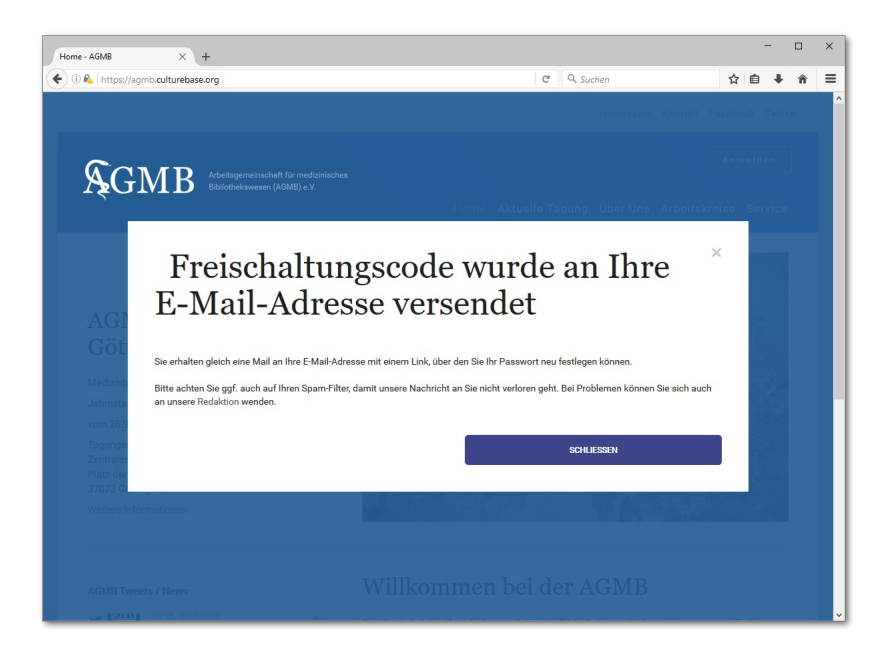

www.kulturserver.de – the community for art and culture

Anleitung Aktivierung AGMB-Account

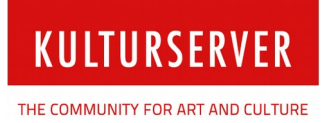

5. Schauen Sie nun in Ihrem Mailpostfach nach der an Sie versendeten Mail. Kontrollieren Sie gegebenenfalls auch in Ihren Spamordner, ob die Mail dort eingegangen ist.

6. Folgen Sie der Anleitung innerhalb der Mail: Per Klick auf den dortigen Link öffnet sich der Link zur Passwort-Eingabe. Wählen Sie ein neues Passwort. Ihr Passwort sollte mindestens 8 Zeichen umfassen und neben Buchstaben auch Zahlen und Sonderzeichen umfassen.

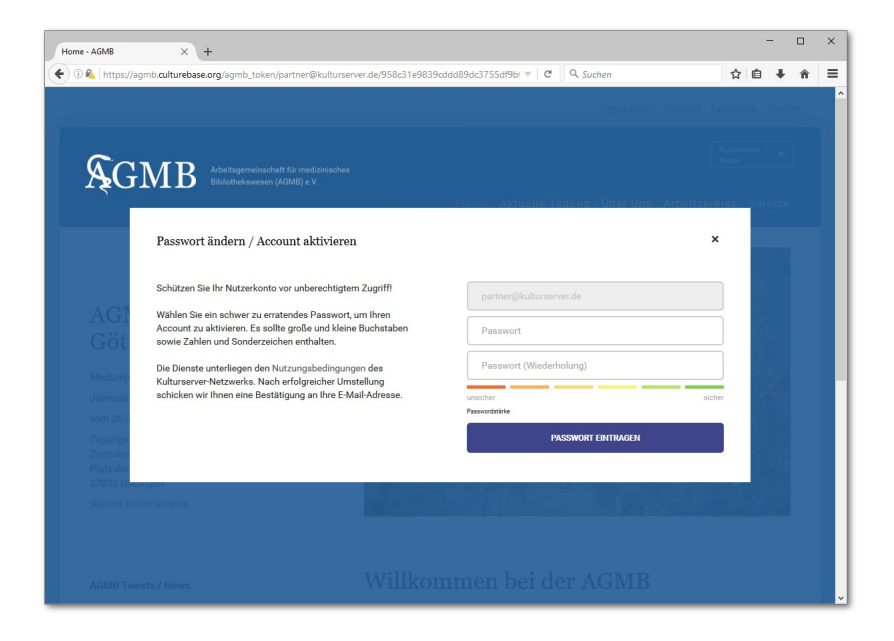

7. Bestätigen Sie die Eingabe über den Button "Passwort eintragen" - FERTIG.

Mit Ihrem Account können Sie nun z.B.:

- Ihre Adressdaten aktualisieren,
- eine Anmeldung für AGMB-Tagung vornehmen
- den Adresseintrag zu Ihrer Einrichtung bearbeiten, sollte dieser nicht korrekt sein.